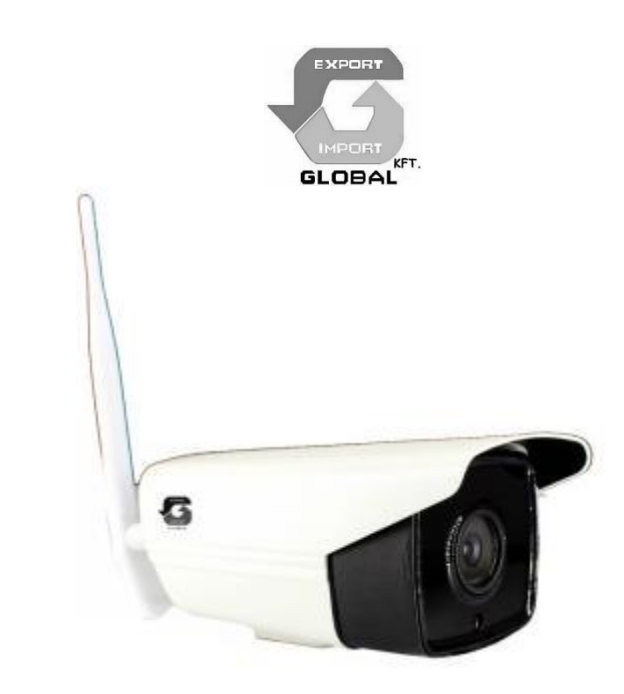

**CZ**

**ČÍSLO LINIE: AN-YW804 1MP**

# **Uživatelský manuál**  $\epsilon$

# Děkujeme, že jste si zvolili námi distribuovaný produkt!

Obsah kamerového setu:

- Pouzdro kamery s chráničem proti slunci
- Konzola, šrouby
- WiFi anténa
- 12V adaptér
- Uživatelský manuál

#### **Hlavní vlastnosti AN-YW804-1MP kamery:**

- 1) Yoosee P2P podpora, Wireless HotSpot podpora
- 2) Ios / Android podpora, Mobilní aplikace: Yoosee.
- 3) 4ks velké infra LED, objektiv: 4mm MP
- 4) Noční vidění max. do 50m
- 5) 5 dB super anténa, voděodolný vnější kryt
- 6) Snímání pohybu, podpora posílání FTP souborů
- 7) Provedení obrazu obrazovky
- 8) WiFi spojení s místním routerem.
- 9) CMS řídící software do 64 kamer
- 9) Podpora více jazykov- Anglický / Ruský / Španělský / Francouzský / Korejský
- 10) Vestavná SD karta pro ukládání, 8 ~ 64G
- 11) DC12V, 2A adaptér (příslušenství)

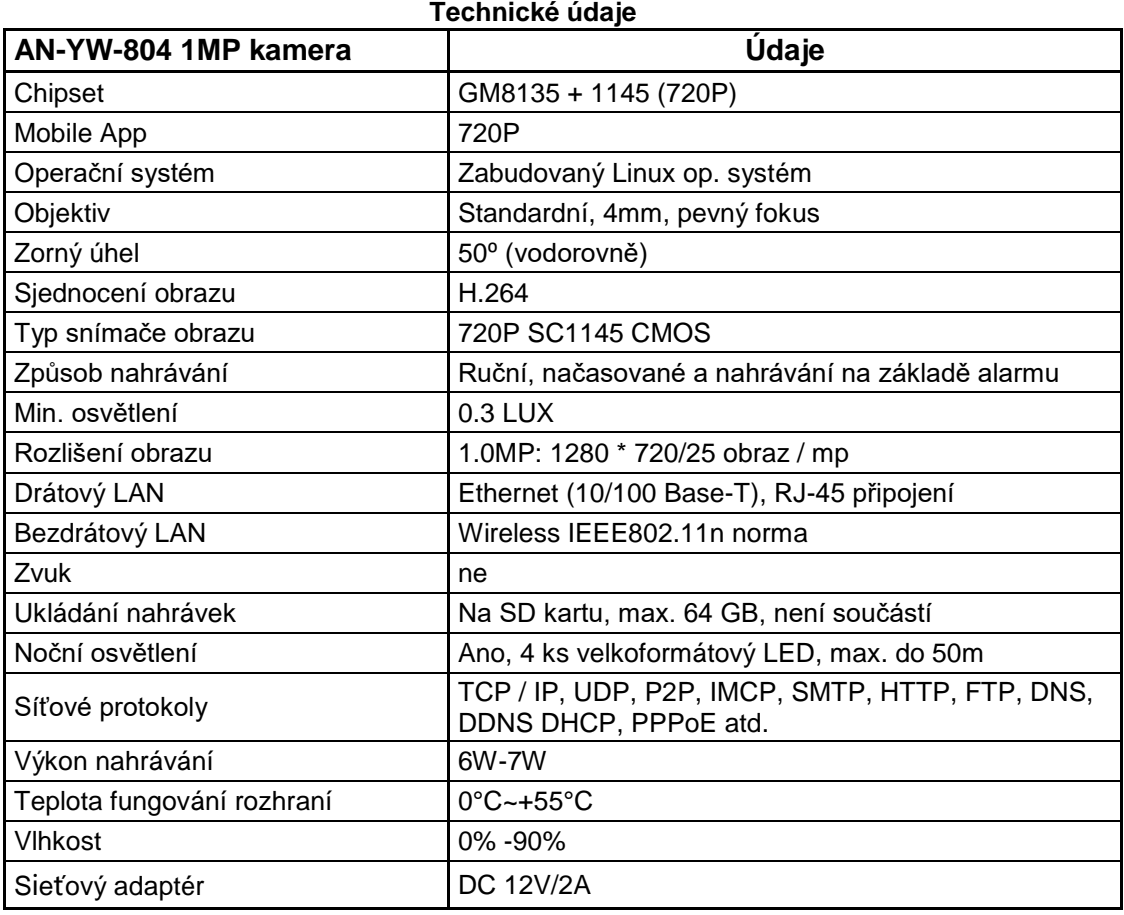

# Části kamery

- 1. Wi-Fi anténa
- 2. Mikrofon (volitelně)
- 3. Objektiv
- 4. Snímač světla
- 5. Infra LED, 4ks
- 6. RESET tlačítko
- 7. LAN připojení
- 8. 12V zdroj
- 9. Místo šrouby konzoly
- 10. Anténní připojení

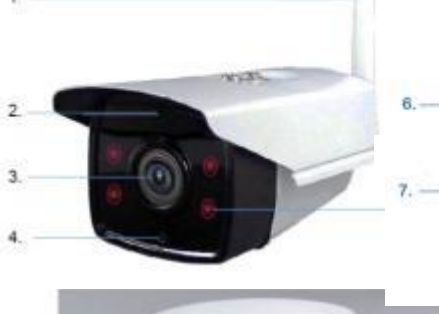

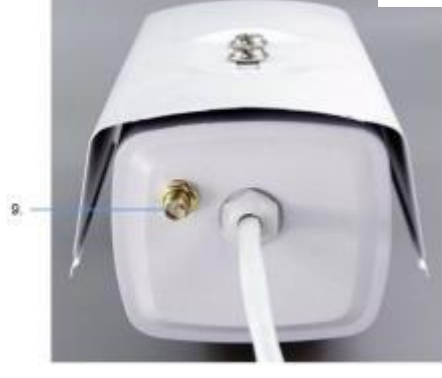

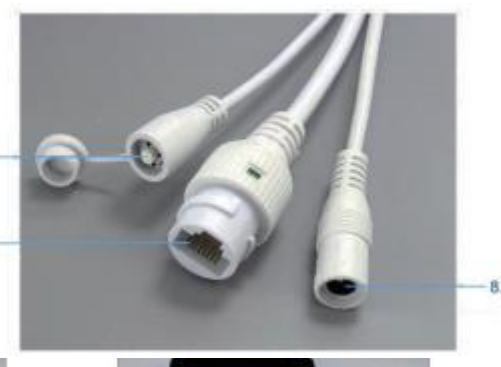

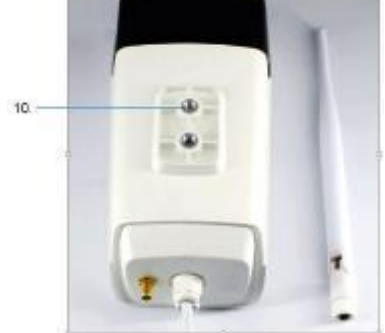

## **Uvedení kamery do provozu**

Kameru nejprve složte na stole.

Na vložení SD karty odmontujte dva šrouby na spodní části zařízení, a opatrně odstraňte tmavý plexi přední kryt. (dopředu). Odšroubujte 4 šrouby předního krytu, kdy se přední část oddělí od kamery a objeví se objímka SD karty.

Vložte kartu (ve vypnutém stavu kamery) a namontujte přední kryt a plexi ochranný kryt.

Přišroubujte anténu k zadní přípojce a připojte LAN kabel k pohyblivé LAN přípojce a druhý konec kabelu k místnímu routeru.

Následně zapojte adaptér do místní přípojky, a 12V zástrčku do pohyblivé spodní části kamery. Nyní kamera už funguje, po bootování po asi 30s lze používat.

Kameru lze používat s počítačem nebo smartphonem.

#### **Stažení a používání mobilní aplikace "Yousee"**

Pomocí smartphonu v AppStore nebo Google Play si stáhněte YOUSEE aplikaci. K instalaci je potřebný QR kód nebo odkaz viz níže:<https://play.google.com/store/apps/details?id=com.yoosee> <https://itunes.apple.com/us/app/yoosee/id981863450?mt=8>

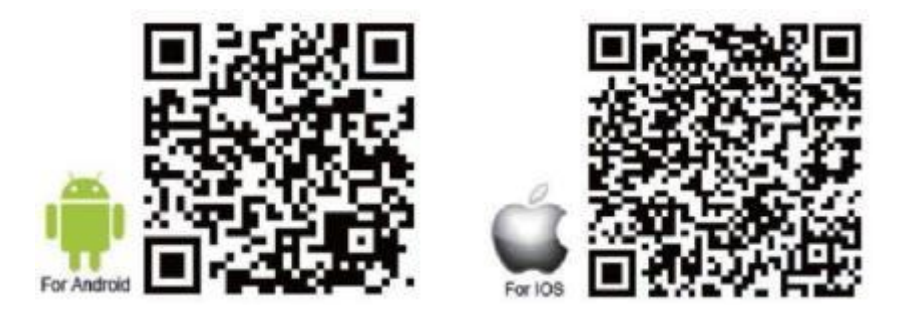

**Přidání kamery, přidání nové kamery, používání poprvé**

#### **Registrace a přihlášení.**

Prostřednictvím aplikace telefonním číslem nebo emailem se můžete registrovat jako (uživatel nebo user). **Poznámka**: Telefonním číslem se registrujte pouze z Číny, používejte spíše emailovou adresu. Zadejte existující emailovou adresu z důvodu pozdější obnovy hesla.

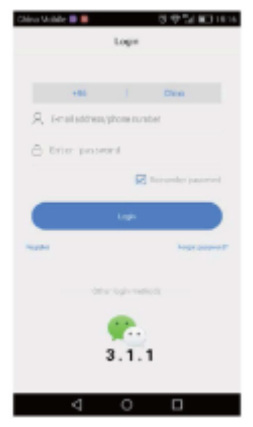

**Přidání nové kamery Poznámka: O**odporoučí se kabelová verze instalace! Wired connection/ - viz  $\rightarrow$ 

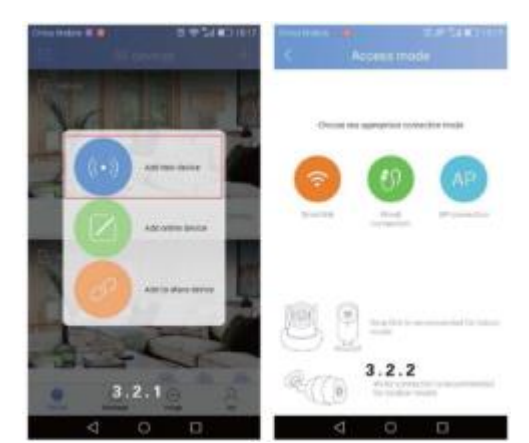

Do původního stavu kameru dostanete "RESET" tlačítkem, pokud jej stisknete na 5s. Spojení můžete vytvořit dvěma způsoby: Přes WiFi nebo přes kabel.

V případě WiFi připojení funguje **Smartlink** a **AP** (AP = Access Point) **Poznámka**: AP není dostupné při každé kamerové / softwarové verzi!

#### **Smart Link:**

Dotykem Smart Link tlačítka ---> následujte pokyny ---> zadejte zákl. heslo ---> (viz 3.2.2. obrázek) ---> a když se kamera připojila ---> stiskněte Save tlačítko.

Při první instalaci kamery ji můžete prohlížet pouze vy. Pokud byste povolili používat i jiné osobě, musíte stisknout tlačítko "SHARE".

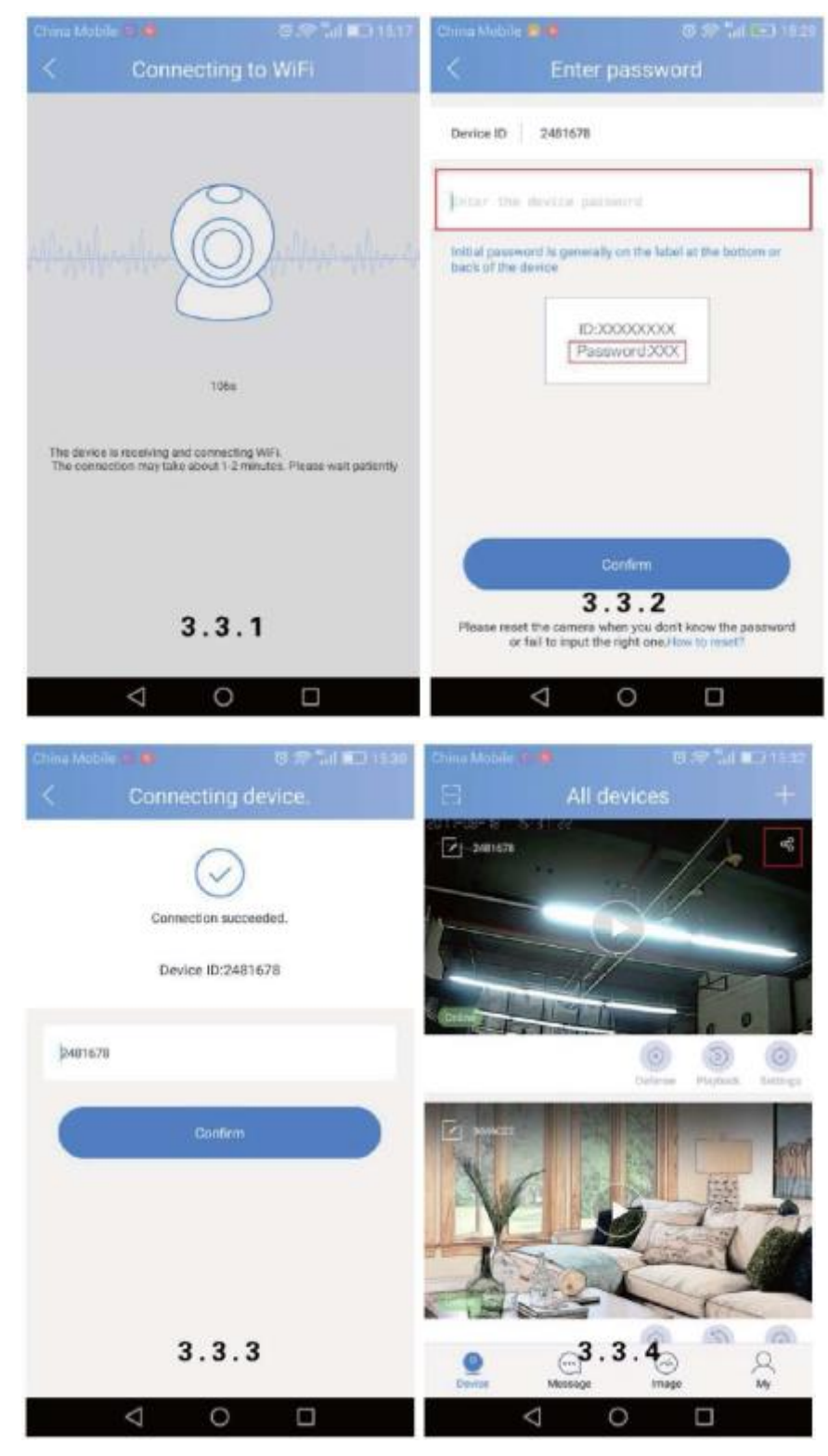

#### **AP spojení:**

Vyberte AP spojení ----> zadejte heslo kamery ---> klinknite na "next step" ---> jděte na "select WiFi interface" pole ---> a potom na "go to set WiFi" řádek --- > kde si vyberte GW-AP-xxx kameru ---> a klikněte na "click here now to return to APP" (viz 3.4.3) ---> done.

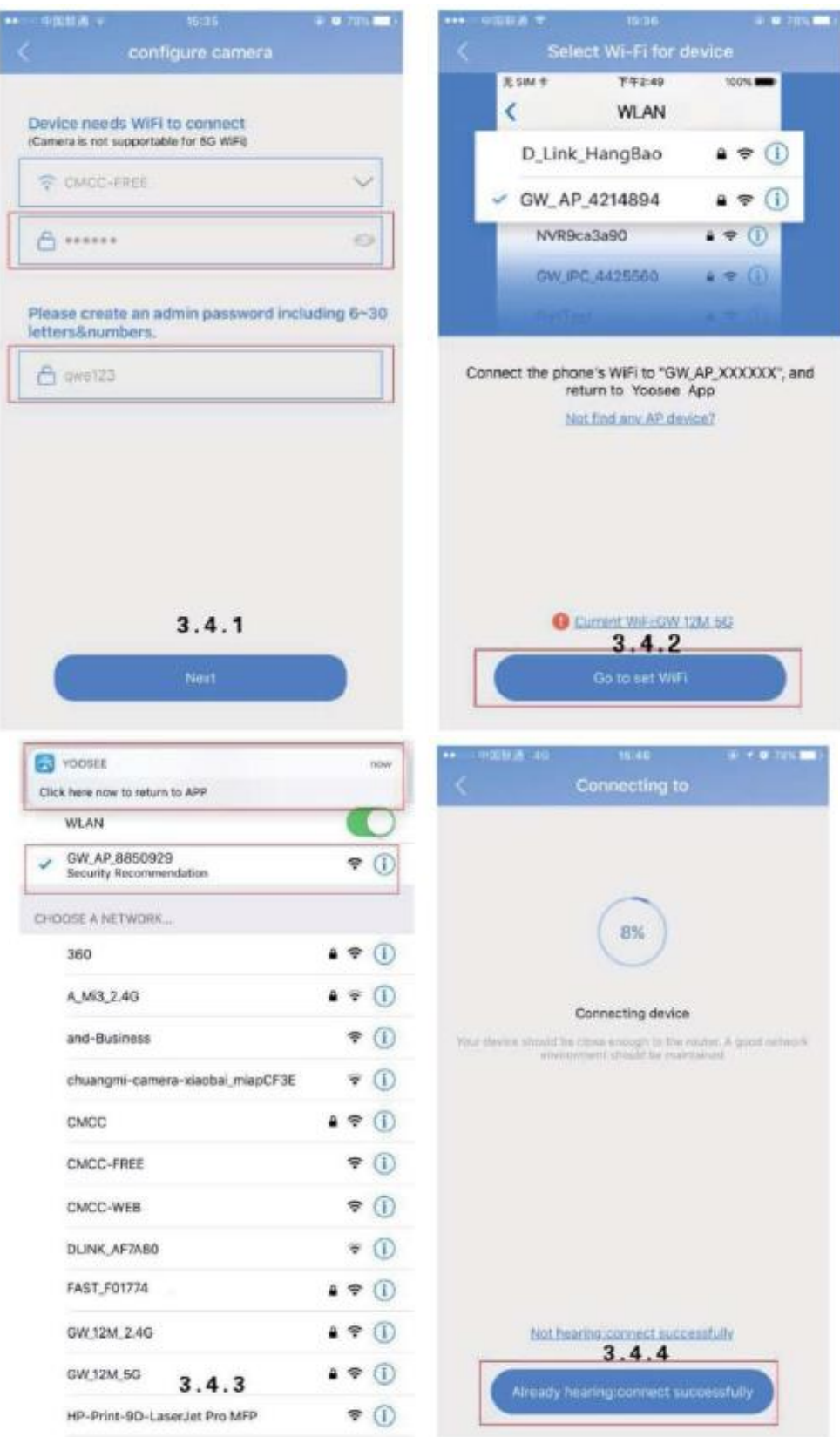

#### **Instalace přes drátové / wired / LAN spojení, doporučený způsob:**

Vyberte si instalaci přes kabel ---> vyberte si prostředek, který chcete instalovat ze seznamu (pravděpodobně v seznamu bude pouze kamera) ---> pojmenujte kameru, zadejte heslo, pokud máte ----> a potom save.

**Poznámka:** Pokud se objeví následující okno, kamera je již někde přiřazena a nejprve třeba zrušit toto přiřazení (unbind)!

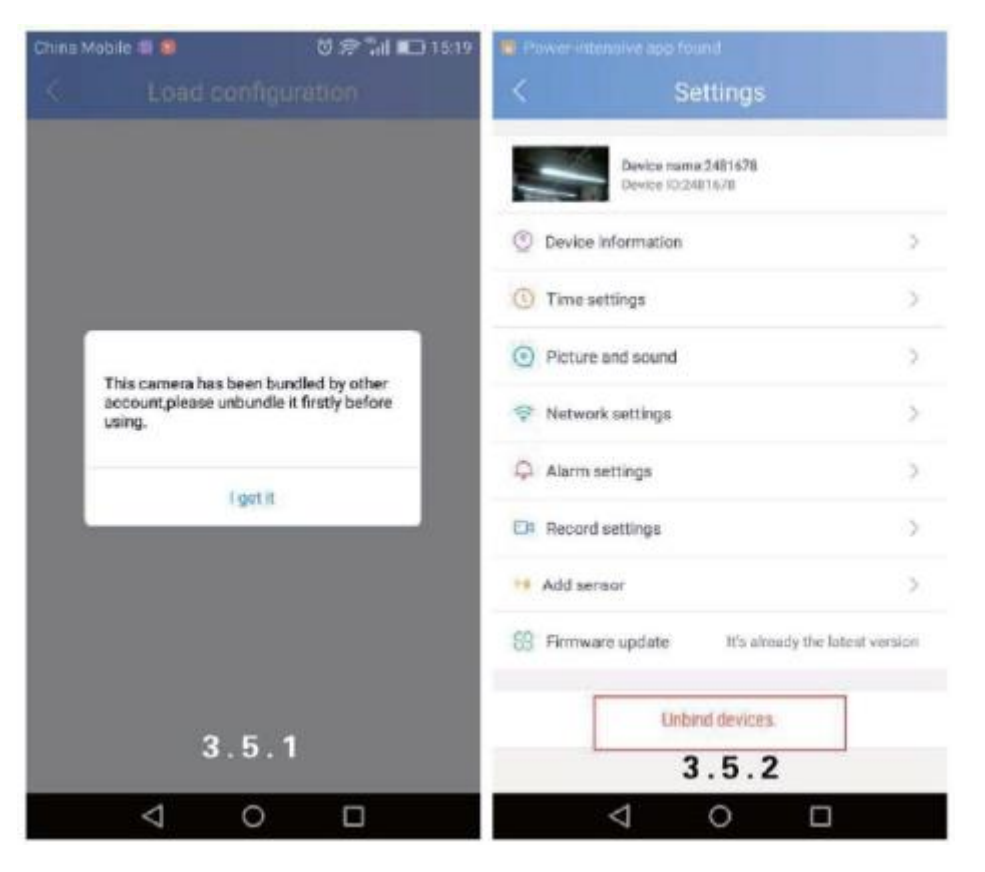

**Sdílení**se známými, rodinou:

Ke sdílení se dotkněte tlačítka "sharing" (viz zakroužkované na obrázku 4.1.1.)

Poproste své známé, aby stáhly nejnovější YOUSEE aplikaci a registrovali Průběh sdílení - pokud jste v blízkosti kamery, otevřete aplikaci ---> klikněte na "scan" ---> naskenujte QR kód, a jděte na "sharing device" stránku (viz 4.2.3 obrázek) ---> done.

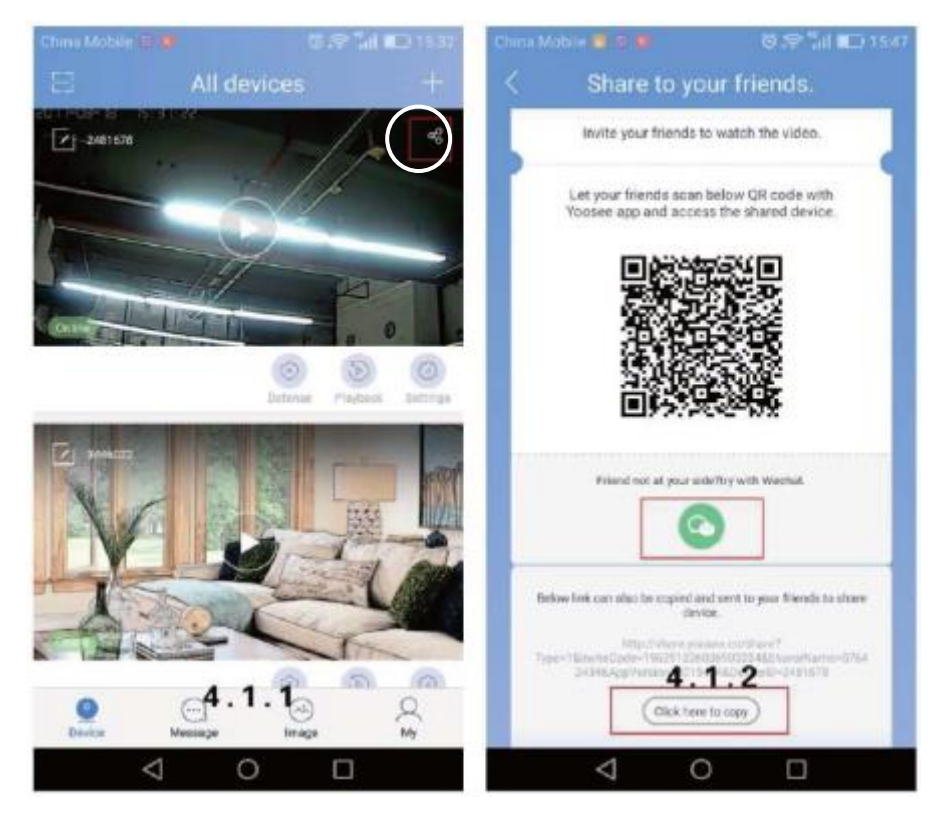

Pokud sdílení chcete řešit se vzdálenými známými: Můžete to řešit i přes sociální síť, - zařízení podporuje pouze systém Wech, viz níže: Klikněte na Wech odkaz v pravém horním rohu (viz. 4.3.2 obrázek) -> otevřete přes prohlížeč ---> vstupte do právě zobrazeného okna ---> a jděte na bod přidat / sdílet (viz 4.3.3 obrázek) ---> done

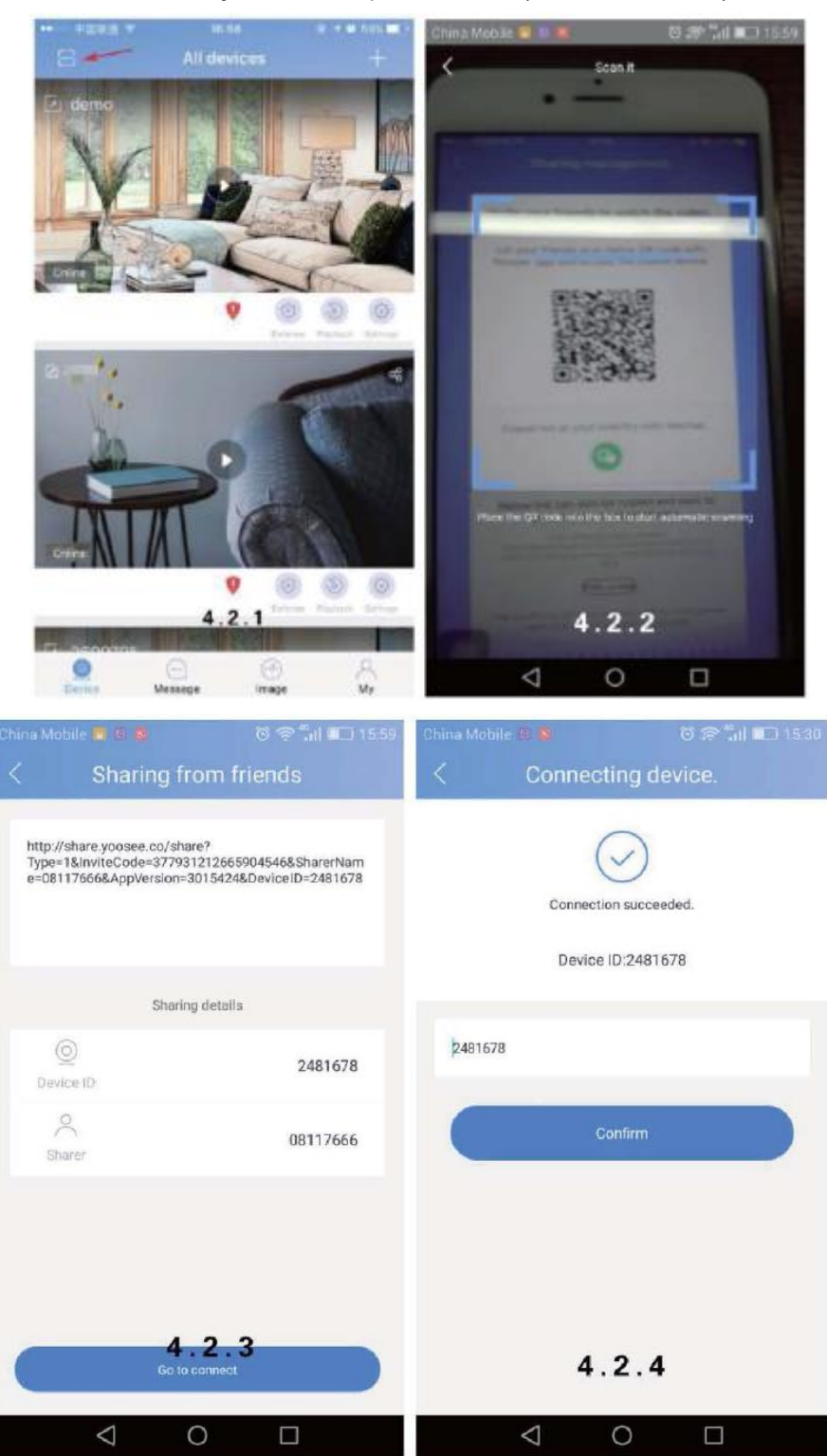

Přístup můžete sdílet i manuálně: Otevřete aplikaci ---> klikněte na "add to share device" ---> jděte do okna, které je níže:

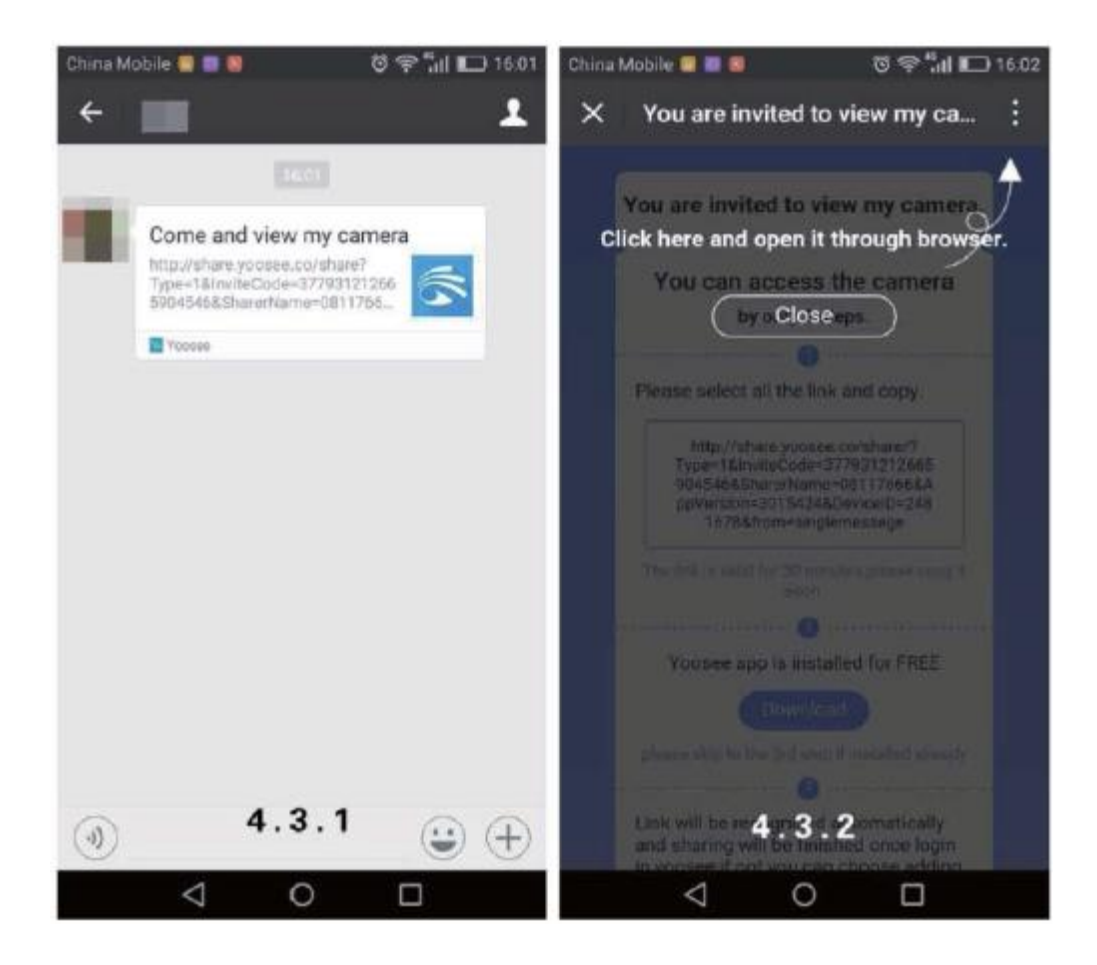

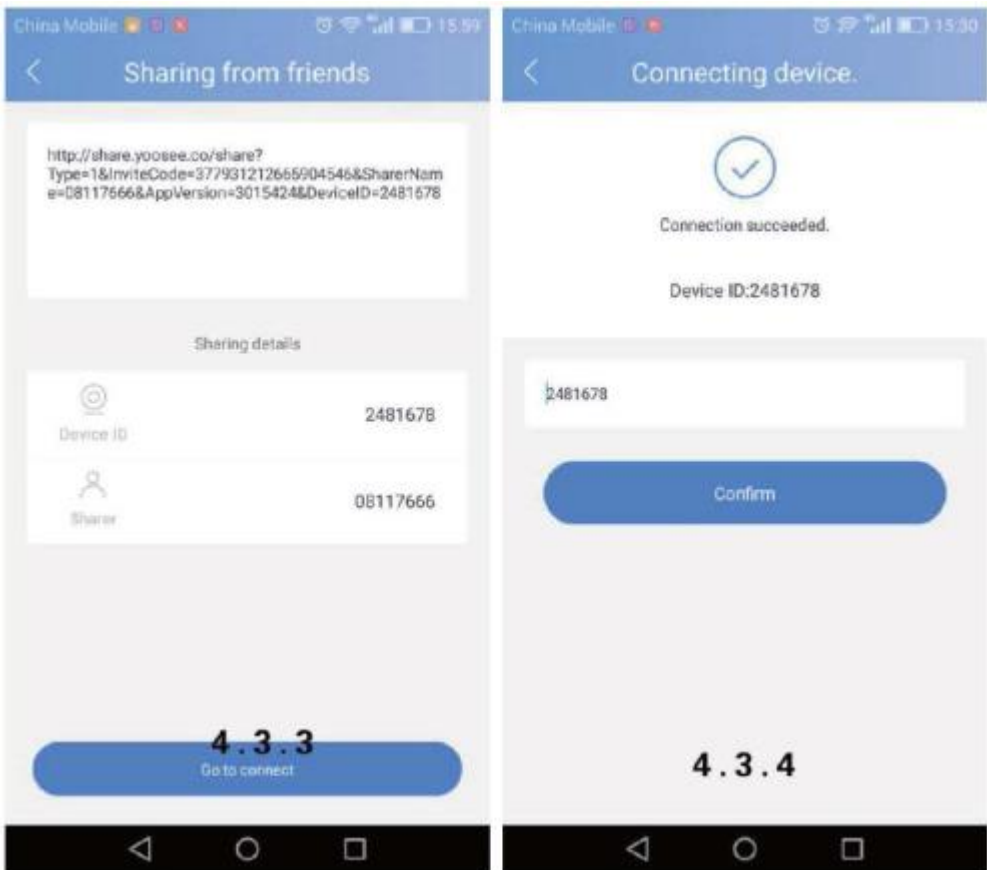

#### **Ovládání sdílení**

Chcete-li sdílet is jinými, okno řídící sdílení je dostupné kliknutím na "sharing management" a "sharing" tlačítko.

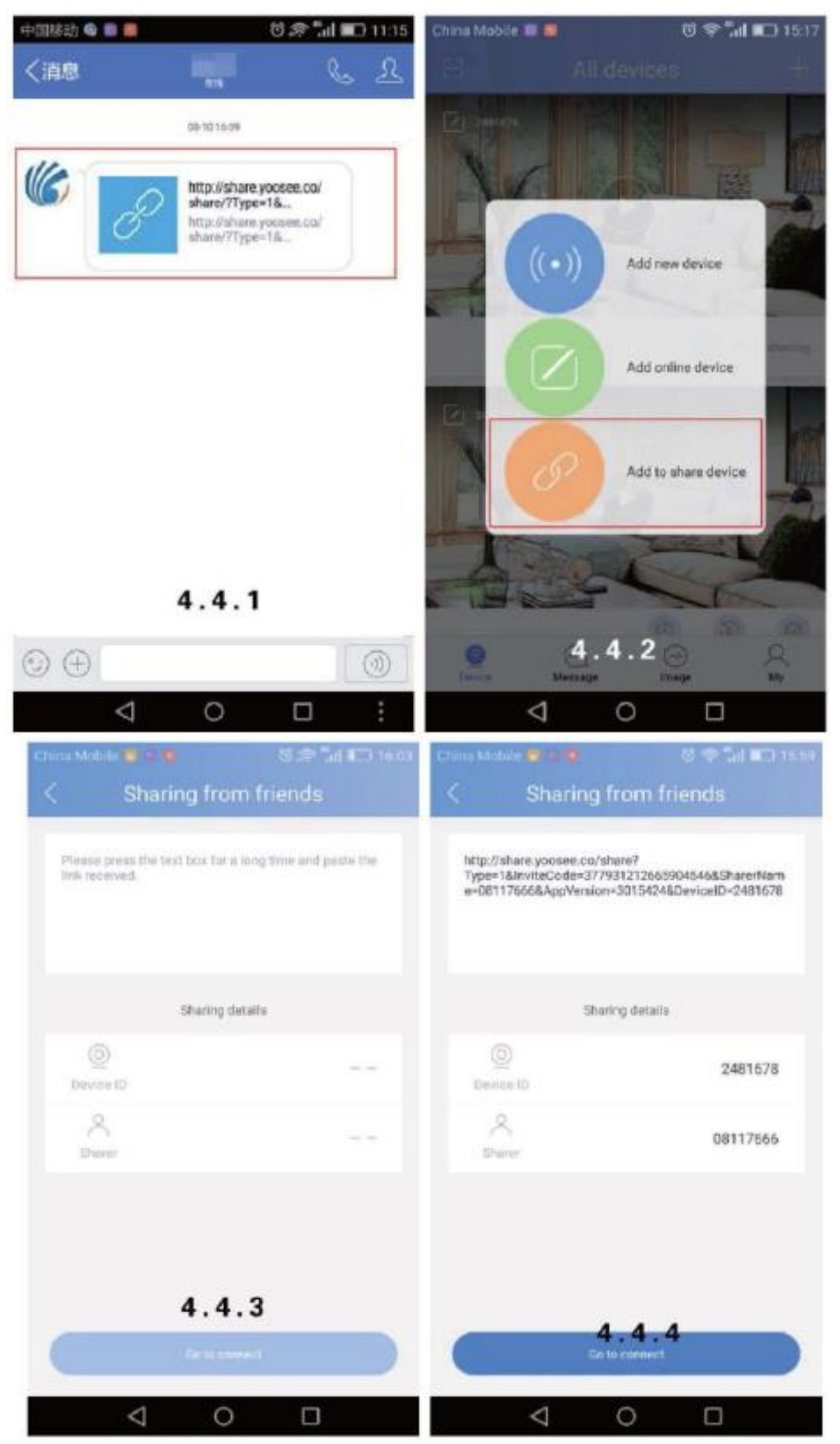

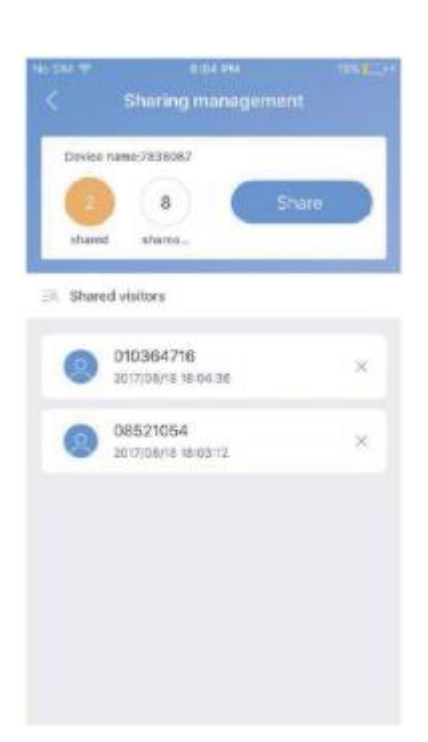

#### **Význam tlačítek na první obrazovce**

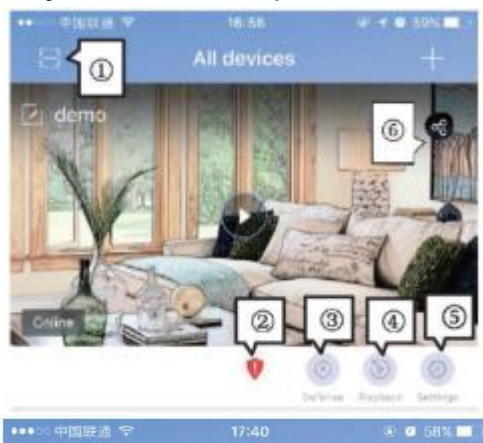

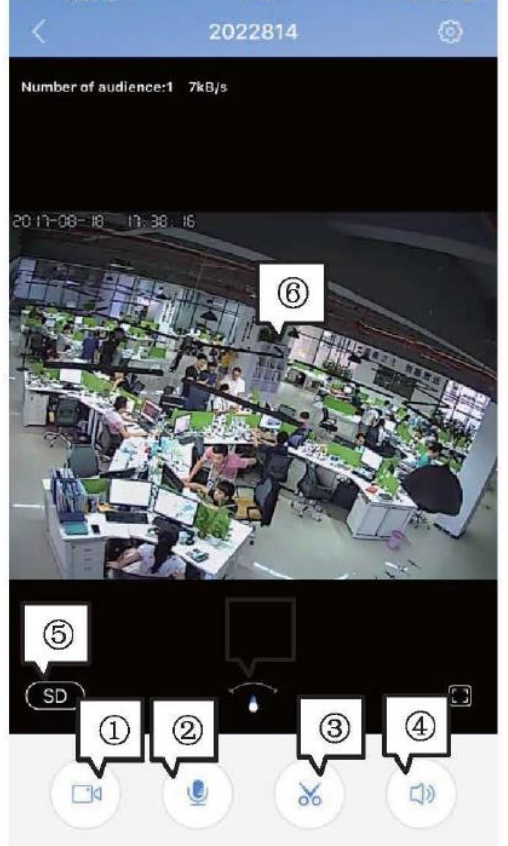

- 1. Naskenování QR kódu kamery
- 2. Signalizace slabého signálu: Doporučuje se potvrdit heslo, pokud se objeví tato ikona
- 3. Zapnutí / vypnutí alarmu bylo pro úspěšné To je třeba během nahrávání při snímání pohybu a alarmu.
- 4. Zpětné přehrání videa
- 5. Nastavení: Pokud se změní na červenou, je dostupná aktualizace: při bodu "settings &" firmware update ".
- 6. Sdílení

#### **Představení tlačítek na obrazovce**

- 1. Vzdálené nahrávání: nahraje viditelný obraz a uloží na mobilní telefon.
- 2. Používání intercomu: Dotykem tlačítka se můžete mluvit přes kameru (možnost)

3 Vzdálená momentka: Dotykem tlačítka můžete vyhotovit fotku o aktuálním obraze a můžete si to uložit na telefon.

4. Volume / hlasitost

- 5. Nastavení kvality videa
- 6. Nastavení obrazu: Otáčení obrazu, zrcadlení podle montáže kamery

#### **Settings / Nastavení**

Na této stránce se nacházejí nejdůležitější nastavení, viz ----->:

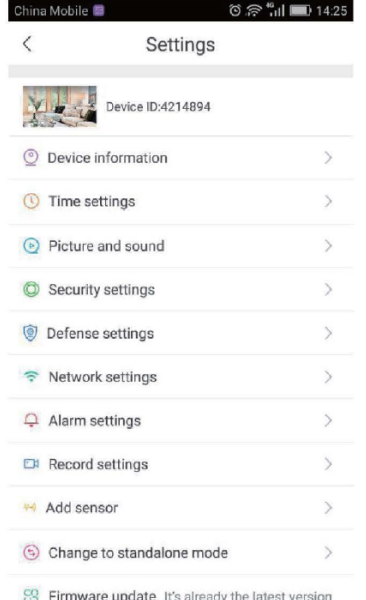

- **Deviceinformation / software info**: Údaje dané kamery, verze softwaru. Při aktualizaci je důležité je znát.
- **TimeSettengs**/ **Nastavení času**Zde se nastaví přesný čas kamery.
- **Picture and seund / Nastavení obrazu a zvuku**: Můžete nastavit video formát, hlasitost (pokud je zvuk zapnutý), video rozlišení, snímání / citlivost pohybu atd.
- **Networksettings / Nastavení sítě**: Můžete střídat mezi kabelovým a WiFi připojením.
- **Alarm settings / Nastavení alarmu**: Okamžitý alarm, poslání signalizace, přiřazení / vymazání
- **Record settings /Nastavení nahrávání:** Spuštění manuálního nahrávania- spuštění během alarmu- časované nastavení
- **Add Sensor / Přidání snímače:** (volitelně).
- **Change to standalone mode**: (volitelně) Při jednotlivých verzích není na seznamu
- **Firmware update**: aktualizace řídícího softwaru

#### **Používání CMC PC softwaru**

CMS program instalujte z přiloženého CD. Na uvítací obrazovce zadejte kód kamery (původně 123) viz --->

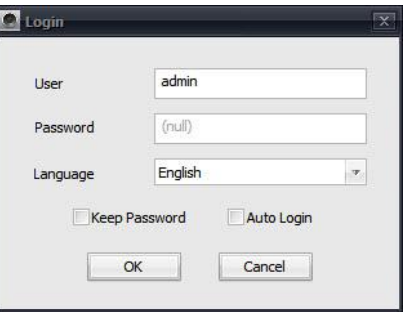

Následně se objeví hlavní obrazovka:

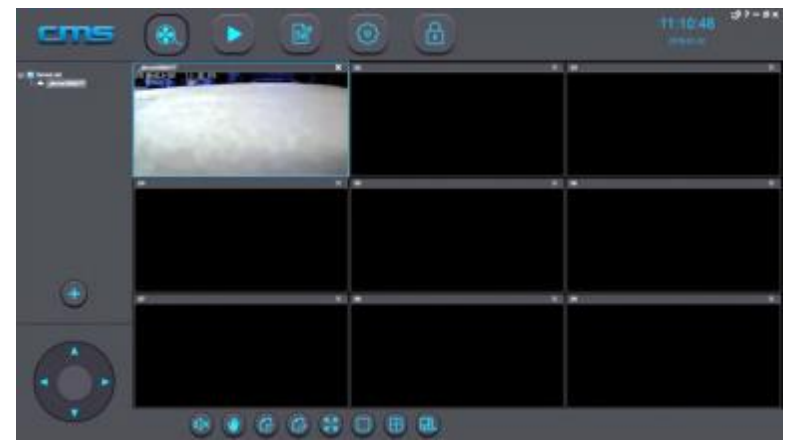

Klikněte na tlačítko + na levé straně, když se objeví násl. obrazovka s rozpoznáním IP adresou IP kamery: Klikněte na řádek, adresa se přemístí na pravou stranu a kamera se objeví v seznamu na levé straně.

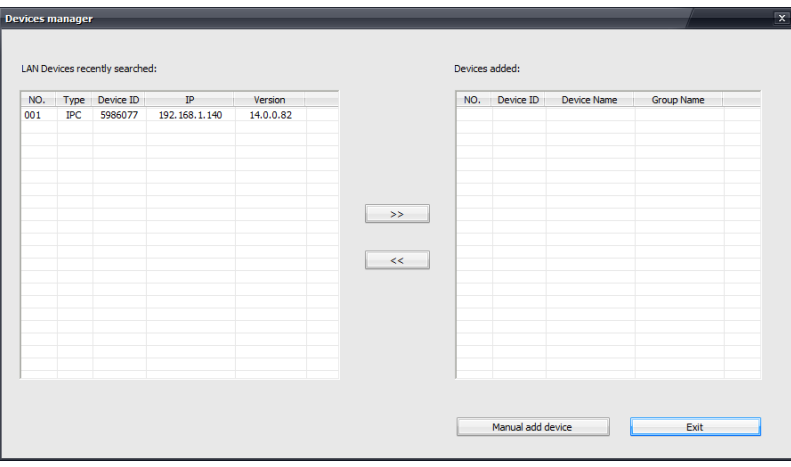

Kliknutím na identifikátor kamery se objeví obraz kamery v prvním okně.

#### **Vyhledávání a přehrávání nahrávek**

Nahraný materiál si může vybrat tlačítkem v horním menu, když se objeví násl. menu:

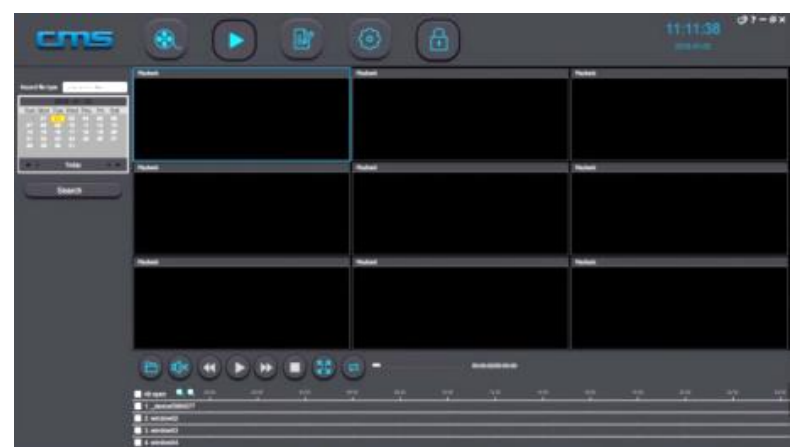

V kalendáři na levé straně si můžete vybrat hledaný den a tlačítkem search / hledat si můžete vybrat požadovaný soubor. Soubor na přehrávání si musíte uložit na počítači. **Podrobný popis**: Viz CMC Quick Operation Guidlines dokument na CD.

> **VÝROBCE / IMPORTÉR /DISTRUBUTOR: GLOBAL EXPORT – IMPORT KFT. H-1151 BUDAPEST SZEKELY E. U. 11. ZEMĚ PŮVODU: ČÍNA [www.global-export-import.eu](http://www.global-export-import.eu/)**

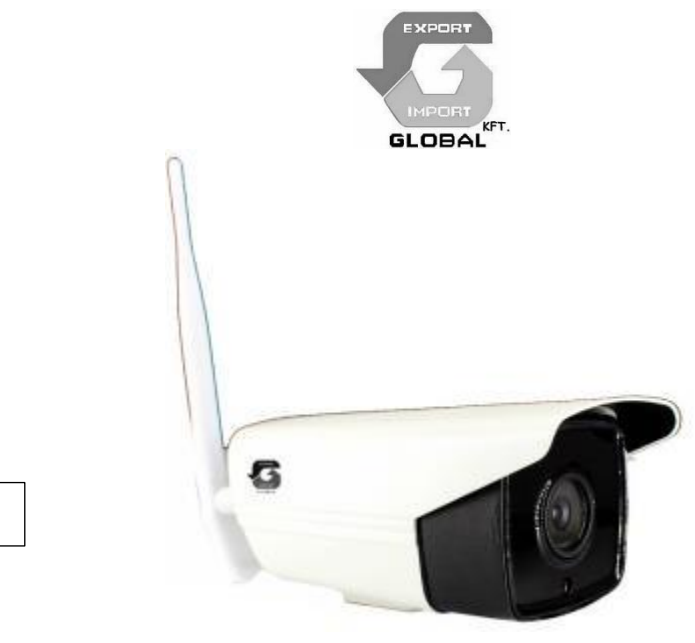

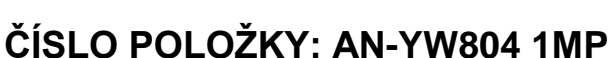

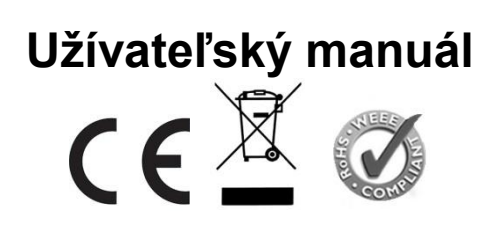

# Ďakujeme, že ste si zvolili nami distribuovaný produkt!

Obsah kamerového setu:

- Puzdro kamery s chráničom proti slnku
- Konzola, skrutky

**SK**

- WiFi anténa
- 12V adaptér
- Užívateľský manuál

#### **Hlavné vlastnosti AN-YW804-1MP kamery:**

- 1) Yoosee P2P podpora, Wireless HotSpot podpora
- 2) Ios/Android podpora, Mobilná aplikácia: Yoosee.
- 3) 4ks veľké infra LED, objektív: 4mm MP
- 4) Nočné videnie max. do 50m
- 5) 5 dB super anténa, vodeodolný vonkajší kryt
- 6) Snímanie pohybu, podpora posielania FTP súborov
- 7) Vyhotovenie obrazu obrazovky
- 8) WiFi spojenie s miestnym routerom.
- 9) CMS riadiaci softvér do 64 kamier
- 9) Podpora viacerých jazykov- Anglický/Ruský/Španielsky/Francúzsky/Kórejský
- 10) Zabudovateľná SD karta na ukladanie, 8~64G
- 11) DC12V, 2A adaptér (príslušenstvo)

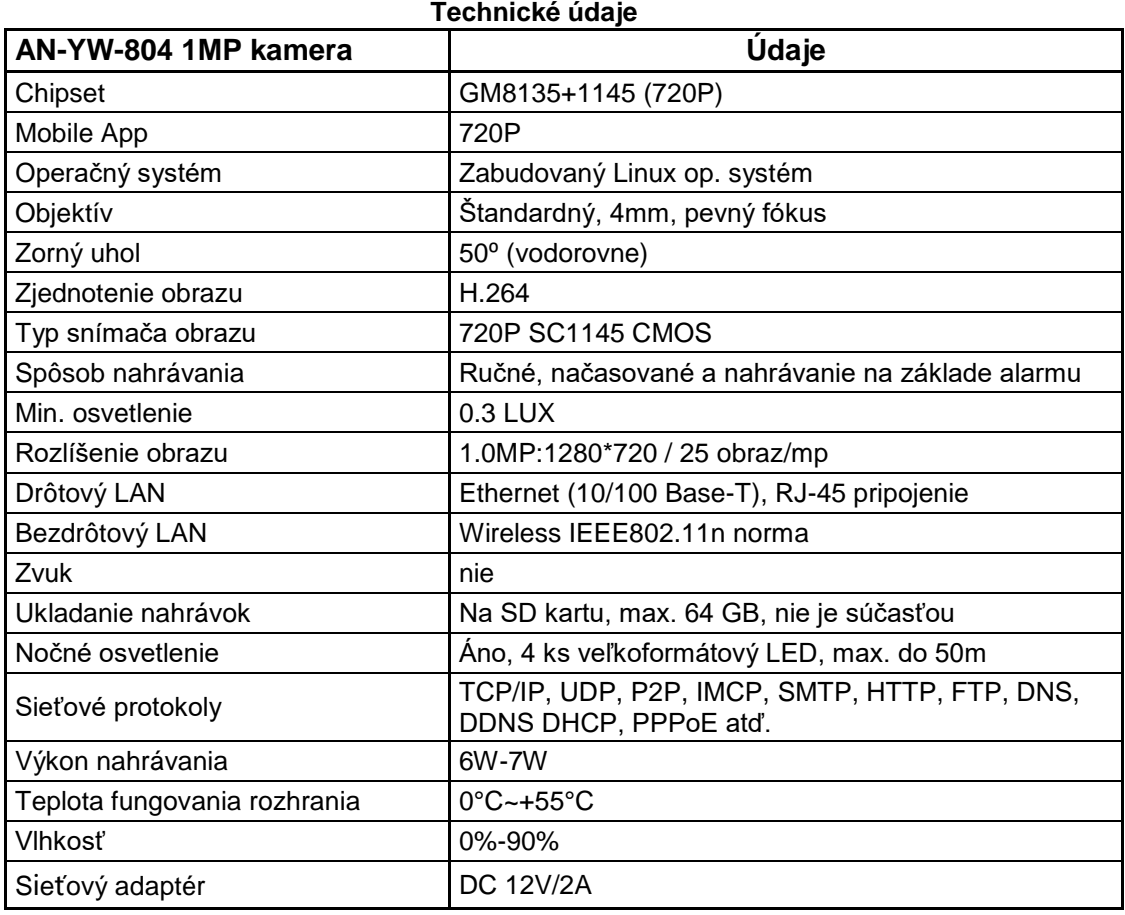

# Časti kamery

- 11. Wi-Fi anténa
- 12. Mikrofón (opcionálne)
- 13. Objektív
- 14. Snímač svetla
- 15. Infra LED, 4ks
- 16. RESET tlačidlo
- 17. LAN pripojenie
- 18. 12V zdroj
- 19. Miesto skrutky konzoly
- 20. Anténové pripojenie

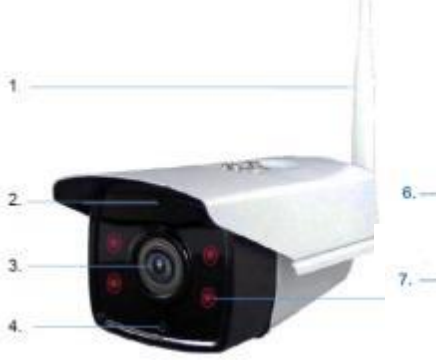

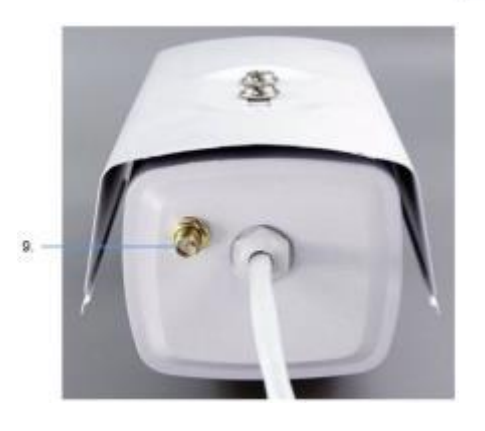

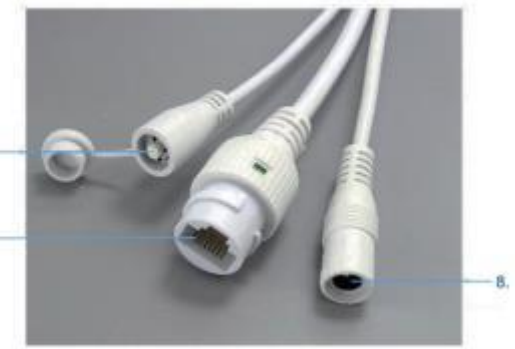

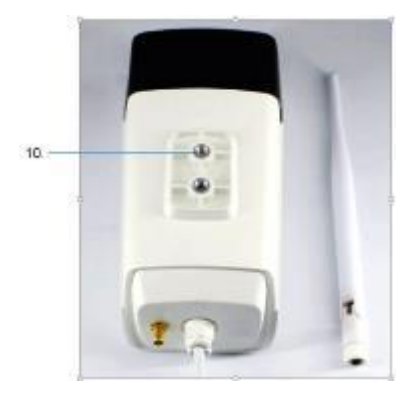

## **Uvedenie kamery do prevádzky**

Kameru najprv zložte na stole.

Na vloženie SD karty odmontujte dve skrutky na spodnej časti zariadenia, a opatrne odstráňte tmavý plexi predný kryt. (dopredu). Odskrutkujte 4 skrutky predného krytu, keď sa predná časť oddelí od kamery a objaví sa objímka SD karty.

Vložte kartu (vo vypnutom stave kamery) a namontujte predný kryt a plexi ochranný kryt.

Priskrutkujte anténu k zadnej prípojke a pripojte LAN kábel k pohyblivej LAN prípojke a druhý koniec kábla k miestnemu routeru.

Následne zapojte adaptér do miestnej prípojky, a 12V zástrčku do pohyblivej spodnej časti kamery. Teraz kamera už funguje, po bootovaní po asi 30s sa môže používať.

Kameru môžete používať s počítačom alebo smartfónom.

#### Stiahnutie a používanie mobilnei aplikácie "Yousee"

Pomocou smartfónu v AppStore alebo Google Play si stiahnite YOUSEE aplikáciu. K inštalácii je potrebný QR kód alebo odkaz viď nižšie:<https://play.google.com/store/apps/details?id=com.yoosee> <https://itunes.apple.com/us/app/yoosee/id981863450?mt=8>

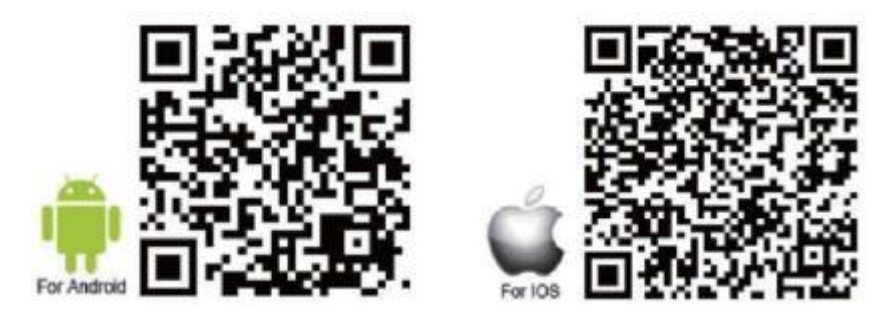

**Pridanie kamery, pridanie novej kamery, používanie prvýkrát**

#### **Registrácia a prihlásenie.**

Prostredníctvom aplikácie telefónnym číslom alebo emailom sa môžete registrovať ako (užívateľ alebo user).

**Poznámka**: Telefónnym číslom sa registrujte iba z Číny, používajte skôr emailovú adresu. Zadajte existujúcu emailovú adresu z dôvodu neskoršej obnovy hesla.

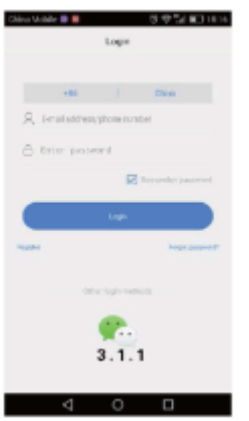

#### **Pridanie novej kamery**

**Poznámka: O**dporúča sa káblová verzia inštalácie! /wired connection/ - vid'  $\rightarrow$ 

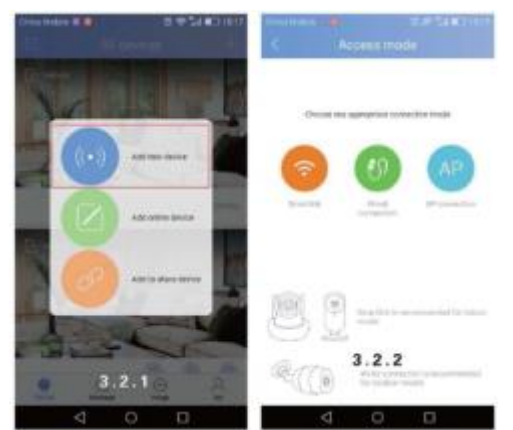

Do pôvodného stavu kameru dostanete "RESET" tlačidlom, ak ho stlačíte na 5s. Spojenie môžete vytvoriť dvoma spôsobmi: Cez WiFi alebo cez kábel.

V prípade WiFi pripojenia funguje **Smartlink** a **AP** (AP= Access Point)

**Poznámka**: AP nie je dostupné pri každej kamerovej/softvérovej verzii!

#### **Smart Link:**

Dotknite sa Smart Link tlačidla ---> nasledujte pokyny ---> zadajte zákl. heslo ---> (viď 3.2.2. obrázok) ---> a keď sa kamera pripojila ---> stlačte Save tlačidlo.

Pri prvej inštalácii kamery ju môžete prezerať iba vy. Ak by ste povolili používanie aj inej osobe, musíte stlačiť tlačidlo "SHARE".

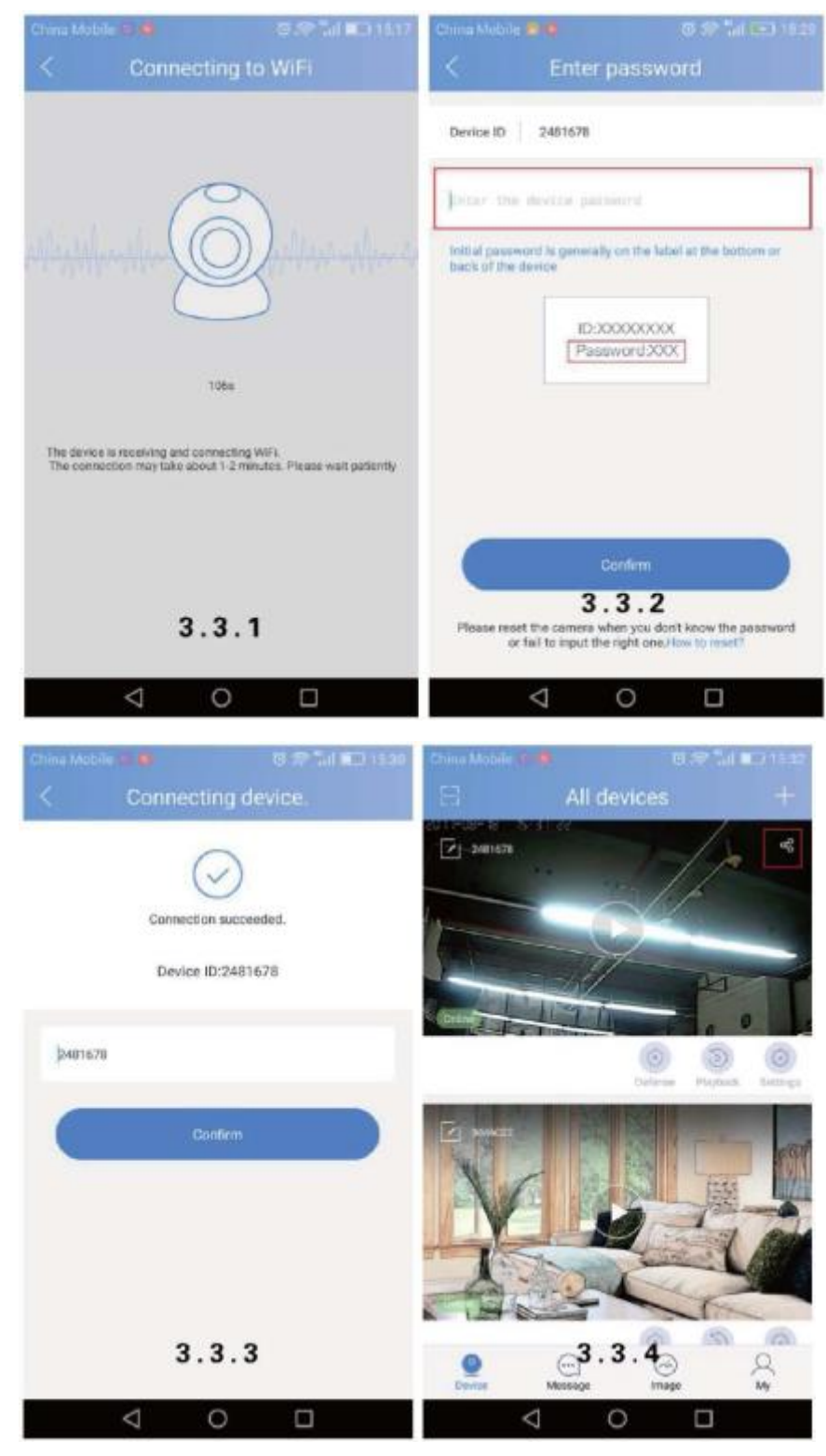

#### **AP spojenie:**

Vyberte AP spojenie---->zadajte heslo kamery ---> klinknite na " next step" --->choďte na "select WiFi interface" pole--->a potom na "go to set WiFi" riadok ---> kde si vyberte GW-AP-xxx kameru --->a kliknite na "click here now to return to APP" ( viď 3.4.3 ) ---> done.

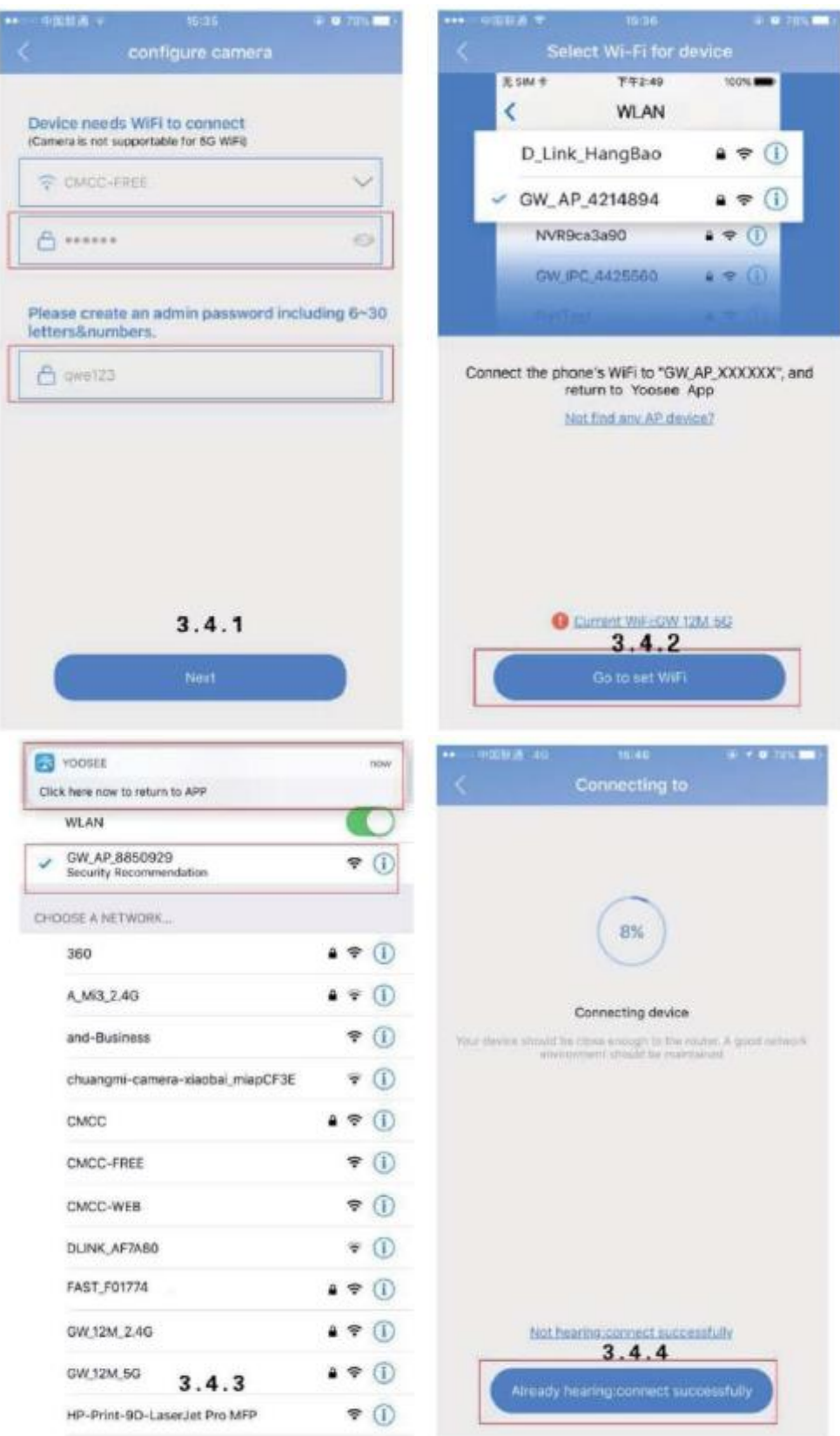

# **Inštalácia cez drótové /wired/ LAN spojenie, odporúčaný spôsob:**

Vyberte si inštaláciu cez kábel ---> vyberte si prostriedok, ktorý chcete inštalovať zo zoznamu (pravdepodobne v zozname bude iba kamera) ---> pomenujte kameru, zadajte heslo, ak máte ----> a potom save.

**Poznámka:** Ak sa objaví nasledujúce okno, kamera je už niekde priradená a najprv treba zrušiť toto priradenie (unbind)!

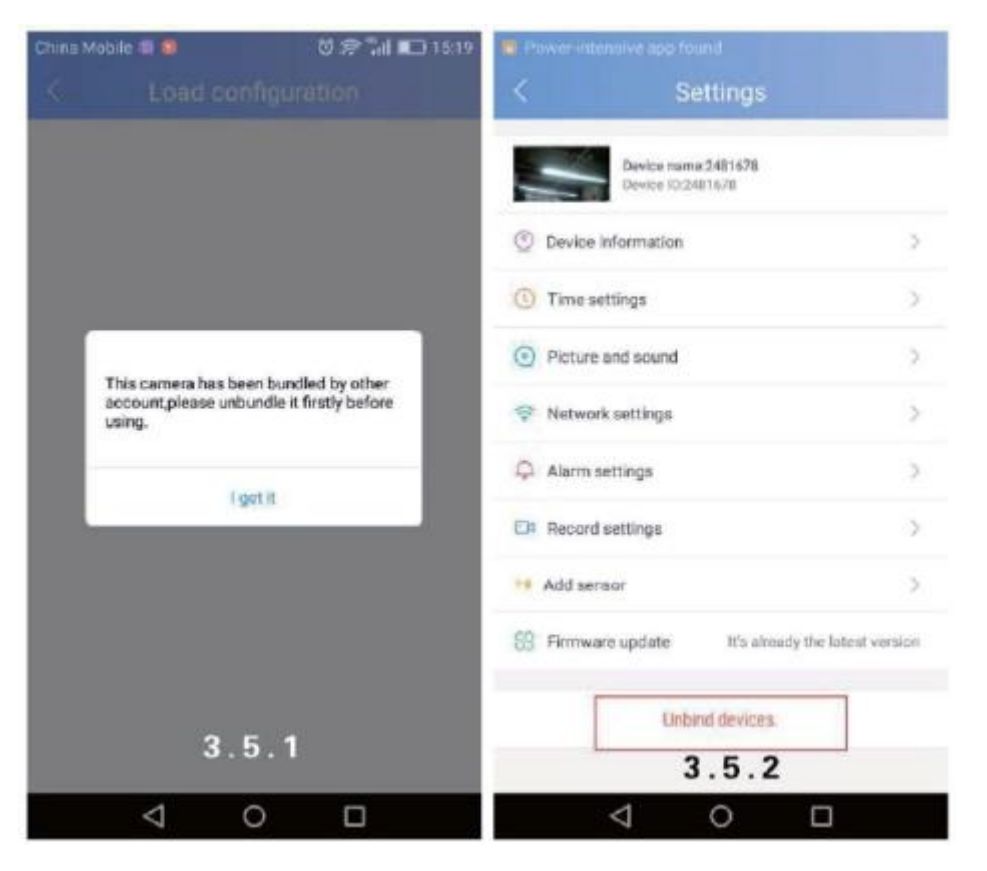

**Zdieľanie**so známymi, rodinou:

Na zdieľanie sa dotknite tlačidla "sharing" (viď zakrúžkované na obrázku 4.1.1.)

Poproste svojich známych, aby stiahli najnovšiu YOUSEE aplikáciu a registrovali Priebeh zdieľania – ak ste v blízkosti kamery, otvorte aplikáciu ---> kliknite na "scan" ---> naskenujte QR kód, a choďte na "sharing device" stránku (viď 4.2.3 obrázok) ---> done.

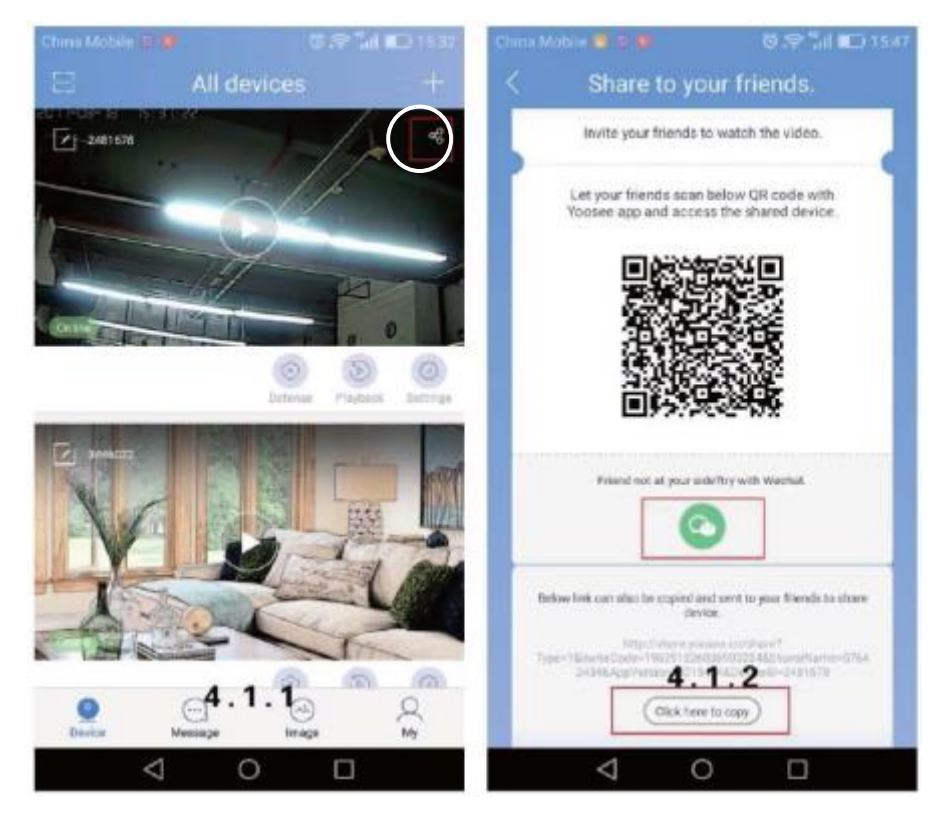

Ak zdieľanie chcete riešiť so vzdialenými známymi: Môžete to riešiť aj cez sociálnu sieť,- zariadenie podporuje iba systém WeChat, viď nižšie: Kliknite na WeChat odkaz v pravom hornom rohu (viď. 4.3.2 obrázok)--> otvorte cez prehliadač---> vstúpte do práve zobrazeného okna---> a choďte na bod pridať/zdieľať (viď 4.3.3 obrázok) ---> done

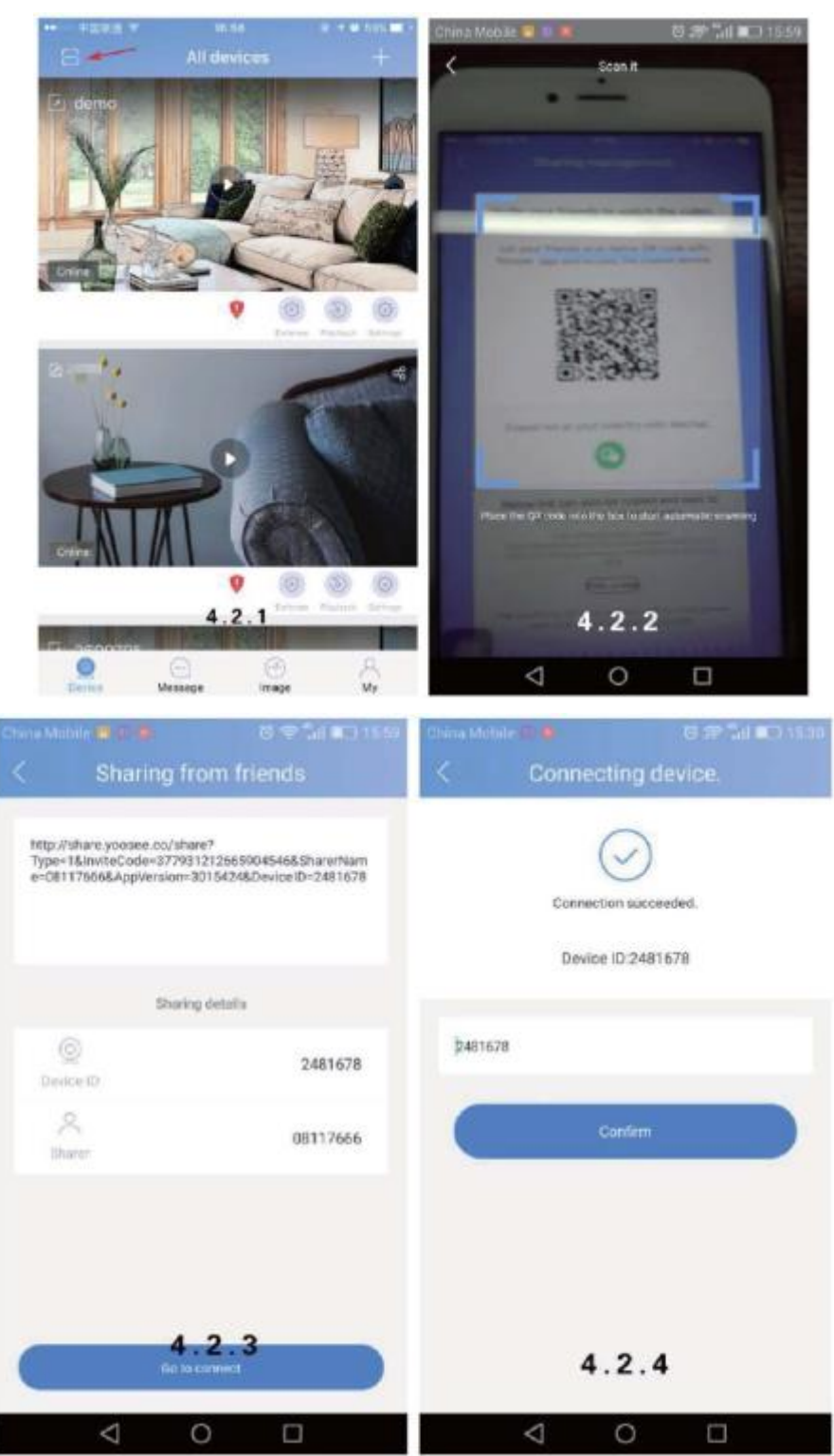

Prístup môžete zdieľať aj manuálne: Otvorte aplikáciu ---> kliknite na "add to share device" ---> choďte do okna, ktoré je nižšie:

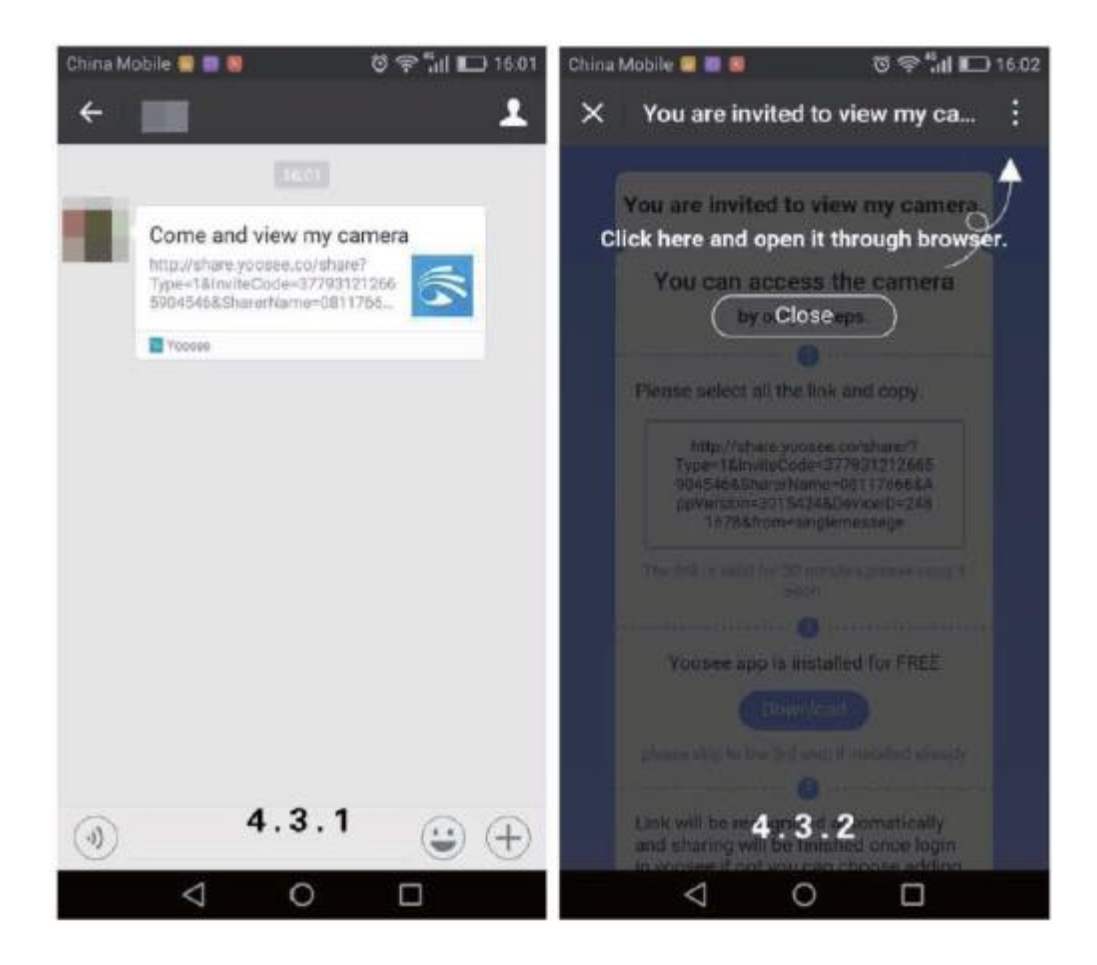

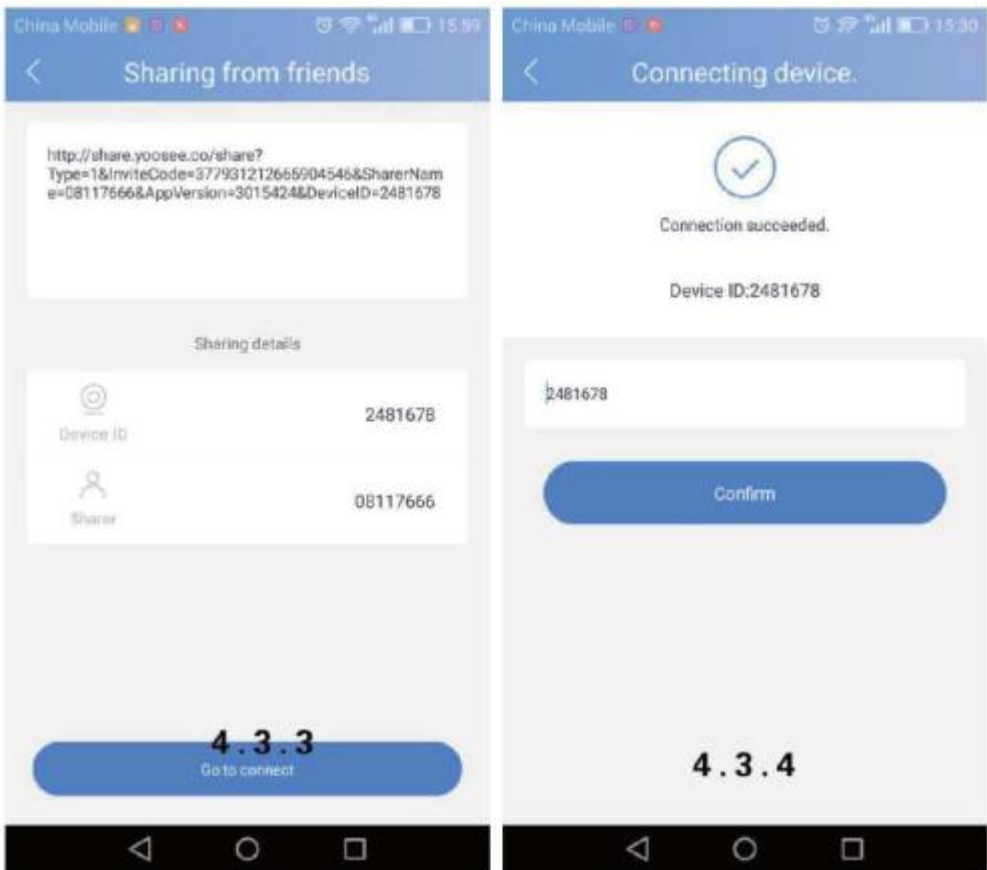

#### **Ovládanie zdieľania**

Ak chcete zdieľať aj s inými, okno riadiace zdieľanie je dostupné kliknutím na "sharing management" a "sharing" tlačidlo.

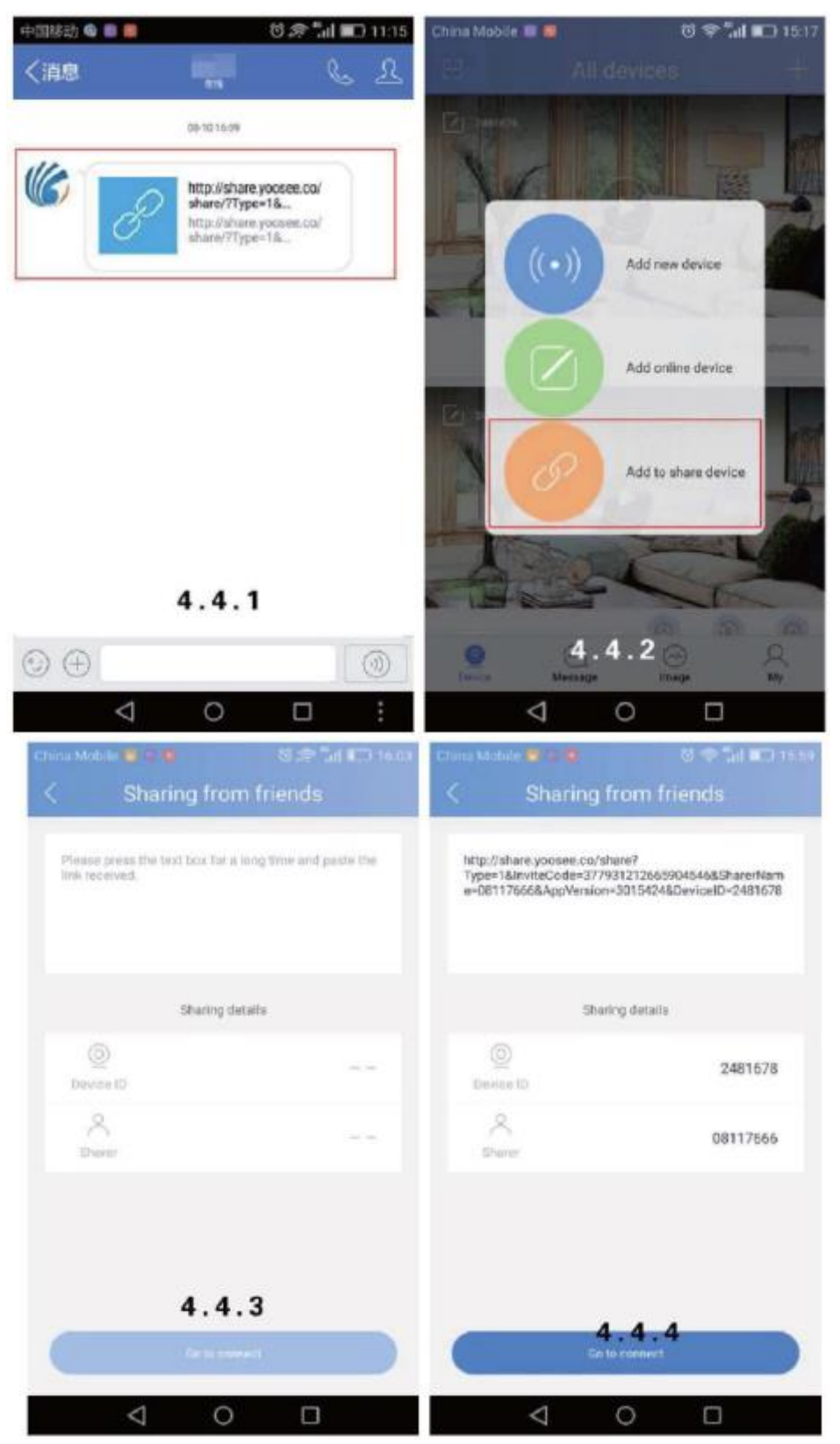

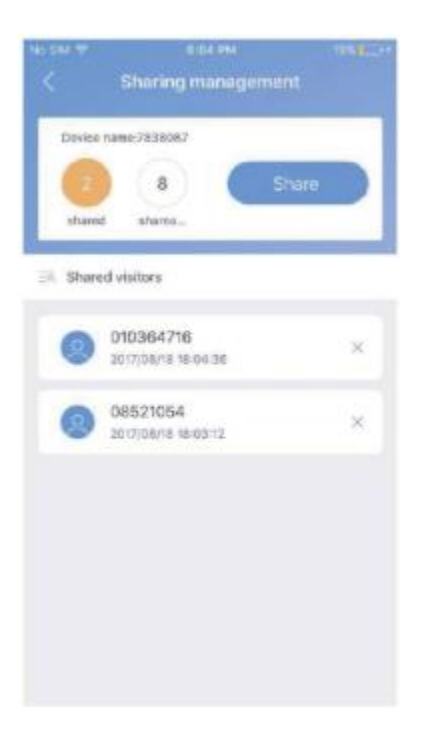

## **Význam tlačidiel na prvej obrazovke**

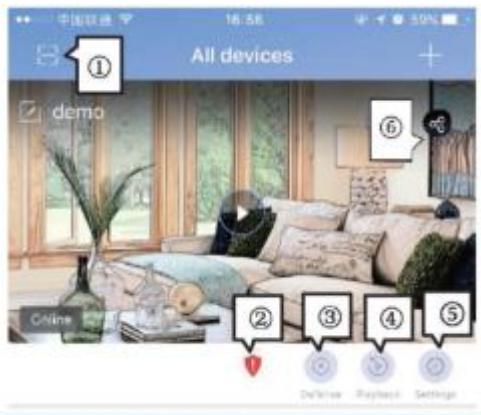

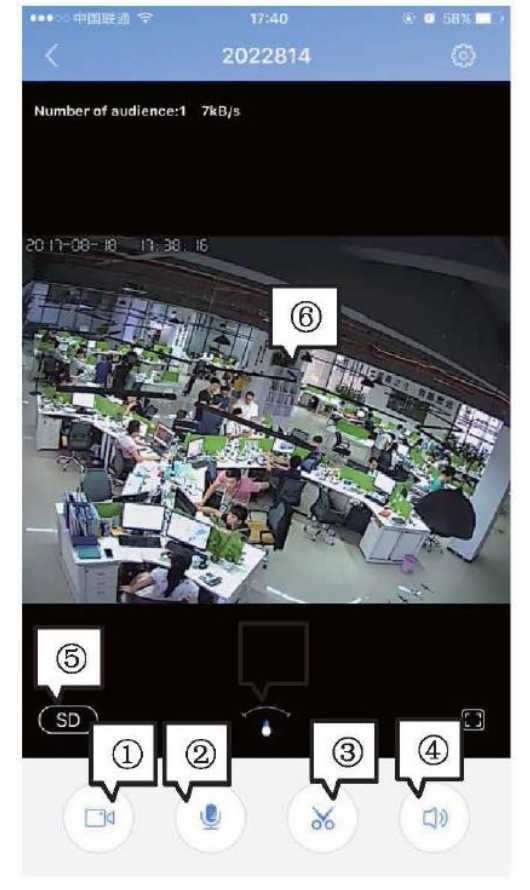

- 1. Naskenovanie QR kódu kamery
- 2. Signalizácia slabého signálu: Odporúča sa potvrdiť heslo, ak sa objaví táto ikona
- 3. Zapnutie/vypnutie alarmu bolo úspešné- To je potrebné počas nahrávania pri snímaní pohybu a alarmu.
- 4. Spätné prehratie videa
- 5. Nastavenie: Ak sa zmení na červenú, je dostupná aktualizácia: pri bode "settings• &"firmware update".
- 6. Zdielanie

## **Predstavenie tlačidiel na obrazovke**

- 1. Vzdialené nahrávanie: nahrá viditeľný obraz a uloží na mobilný telefón.
- 2. Používanie Intercomu: Dotykom tlačidla sa môžete rozprávať cez kameru (možnosť)

3 Vzdialená momentka: Dotykom tlačidla môžete vyhotoviť fotku o aktuálnom obraze a môžete si to uložiť na telefón.

- 4. Volume/hlasitosť
- 5. Nastavenie kvality videa
- 6. Nastavenie obrazu: Otáčanie obrazu, zrkadlenie podľa montáže kamery

#### **Settings/ Nastavenia**

Na tejto stránke sa nachádzajú najdôležitejšie nastavenia, viď ----->:

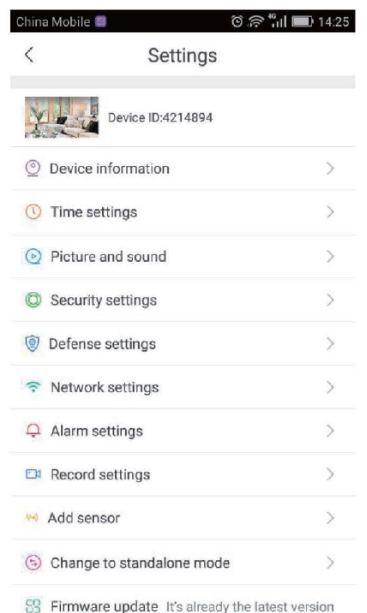

- **Device information / softvér info**: Údaje danej kamery, verzia softvéru. Pri aktualizácii je dôležité ich poznať.
- **Time settings** / **Nastavenie času**Tu sa nastaví presný čas kamery.
- **Picture and sound / Nastavenie obrazu a zvuku**: Môžete nastaviť video formát, hlasitosť (ak je zvuk zapnutý), video rozlíšenie, snímanie/citlivosť pohybu atď.
- **Network settings / Nastavenie siete**: Môžete striedať medzi káblovým a WiFi pripojením.
- **Alarm settings / Nastavenie alarmu**: Okamžitý alarm, poslanie signalizácie, priradenie/vymazanie
- **Record settings /Nastavenie nahrávania:** Spustenie manuálneho nahrávania- spustenie počas alarmu- časované nastavenie
- **Add Sensor / Pridanie snímača:** (opcionálne).
- **Change to standalone mode**: (opcionálne) Pri jednotlivých verziách nie je na zozname
- **Firmware update**: aktualizácia riadiaceho softvéru

## **Používanie CMC PC softvéru**

CMS program inštalujte z priloženého CD. Na uvítacej obrazovke zadajte kód kamery ( pôvodne 123) viď --->

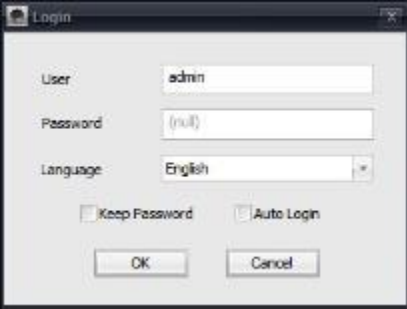

Následne sa objaví hlavná obrazovka:

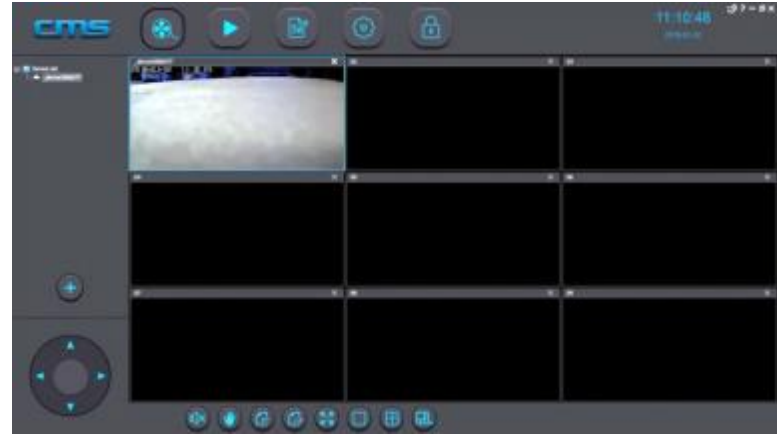

Kliknite na tlačidlo + na ľavej strane, keď sa objaví nasl. obrazovka s rozpoznanou IP adresou IP kamery: Kliknite na riadok, adresa sa premiestni na pravú stranu a kamera sa objaví v zozname na ľavej strane.

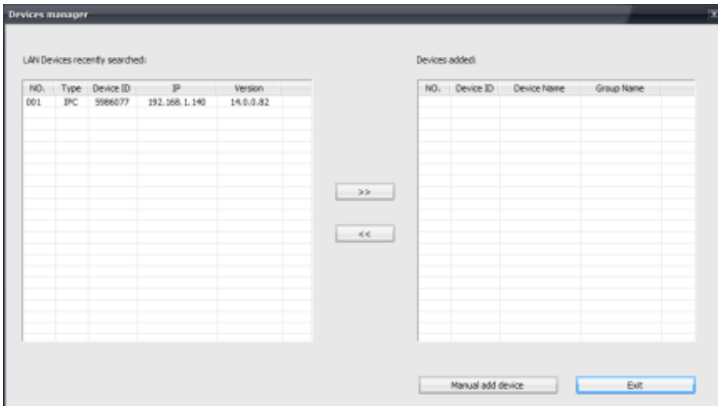

Kliknutím na identifikátor kamery sa objaví obraz kamery v prvom okne.

#### **Vyhľadávanie a prehrávanie nahrávok**

Nahratý materiál si môže vybrať tlačidom v hornom menu, keď sa objaví nasl. menu:

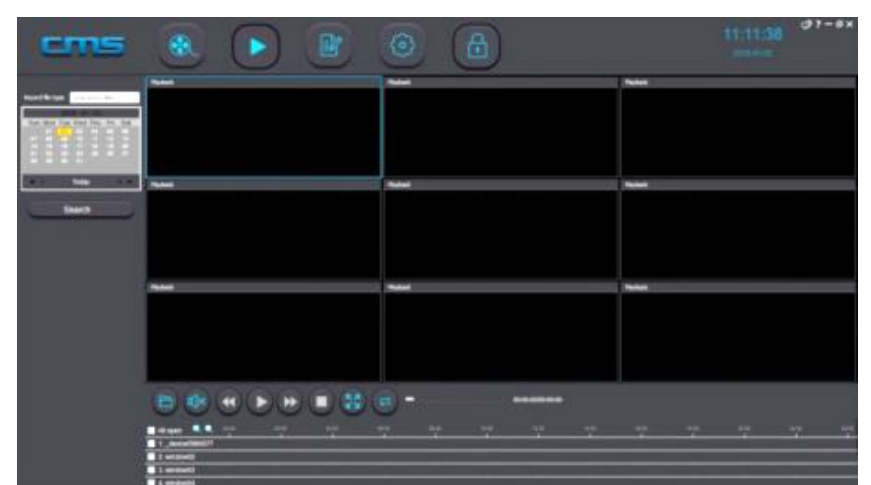

V kalendári na ľavej strane si môžete vybrať hľadaný deň a tlačidlom search/hľadať si môžete vybrať požadovaný súbor. Súbor na prehrávanie si musíte uložiť na počítači. **Podrobný popis**: Viď CMC Quick Operation Guidline dokument na CD.

> KRAJINA PÔVODU: ČÍNA VÝROBCA / IMPORTÉR /DISTRUBÚTOR: GLOBAL EXPORT – IMPORT KFT. H-1151 BUDAPEST SZEKELY E. U. 11.

> > [www.global-export-import.eu](http://www.global-export-import.eu/)